# **Preauthorization of Radiology for Blue Cross and Blue Shield Medicare Program**

Provider Orientation

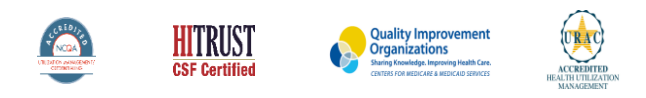

@2020 eviCore healthcare. All Rights Reserved. This presentation contains CONFIDENTIAL and PROPRIETARY information.

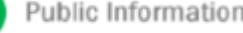

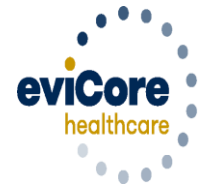

Empowering the Improvement of Care

# **Program Overview**

### **Program Overview**

**eviCore began accepting requests on May 22, 2017 for dates of service June 1, 2017 and beyond.**

### **Preauthorization applies to services that are:**

- **Outpatient**
- Elective / Non-emergent
- **Diagnostic**

**eviCore Preauthorization does not apply to services that are performed in:**

- Emergency room
- **Inpatient**
- 23-hour observation

**It is the responsibility of the ordering provider to request preauthorization approval for services.**

# **Applicable Membership**

**Preauthorization is required** for Blue Cross and Blue Shield members enrolled in the following programs:

- **Blue Cross and Blue Shield of Illinois**
	- o **Medicare members**
- **Blue Cross and Blue Shield of Montana**
	- o **Medicare members**
- **Blue Cross and Blue Shield of New Mexico**
	- o **Medicare members**
- **Blue Cross and Blue Shield of Oklahoma**
	- o **Medicare members**
- **Blue Cross and Blue Shield of Texas**
	- o **Medicare members**

### **Preauthorization Required:**

- **CT, CTA (Computed Tomography, Computed Tomography Angiography)**
- **MRI, MRA (Magnetic Resonance Imaging, Magnetic Resonance Angiography)**
- **PET (Positron Emission Tomography)**

To find a list of CPT (Current Procedural Terminology) codes that require preauthorization through eviCore, please visit:

### **<https://www.evicore.com/healthplan/bcbs>**

# **Methods to Submit Prior Authorization Requests**

### **eviCore Provider Portal www.eviCore.com (preferred)**

- **Saves time:** Quicker process than phone authorization requests
- **Available 24/7:** You can access the portal any time and any day
- **Save your progress:** If you need to step away, you can save your progress and resume later
- **Upload additional clinical information**: No need to fax in supporting clinical documentation, it can be uploaded on the portal to support a new request or when additional information is requested
- **Dashboard:** View all recently submitted cases

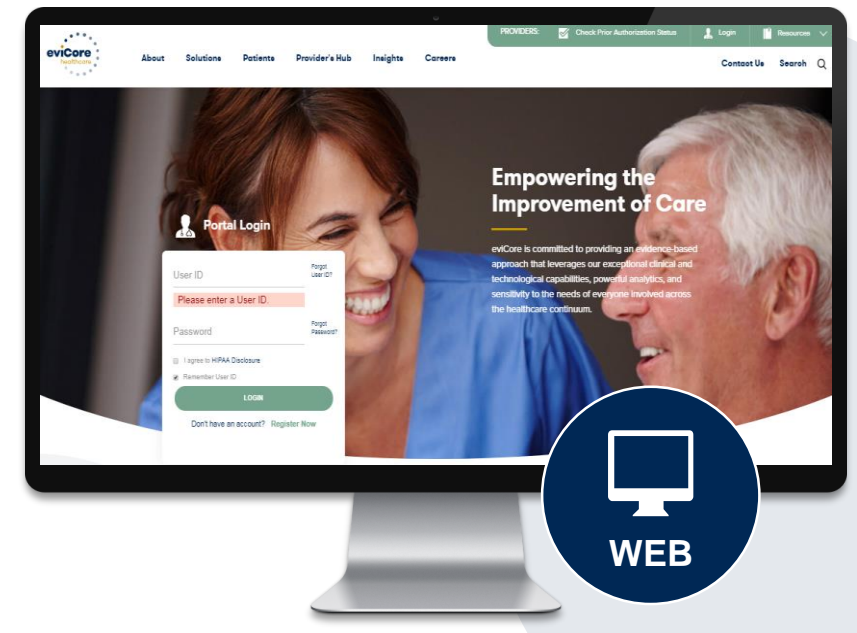

### **Phone Number:**

**855.252.1117** Monday through Friday 7am – 7pm local time

# **Utilization Management –** the Prior Authorization Process

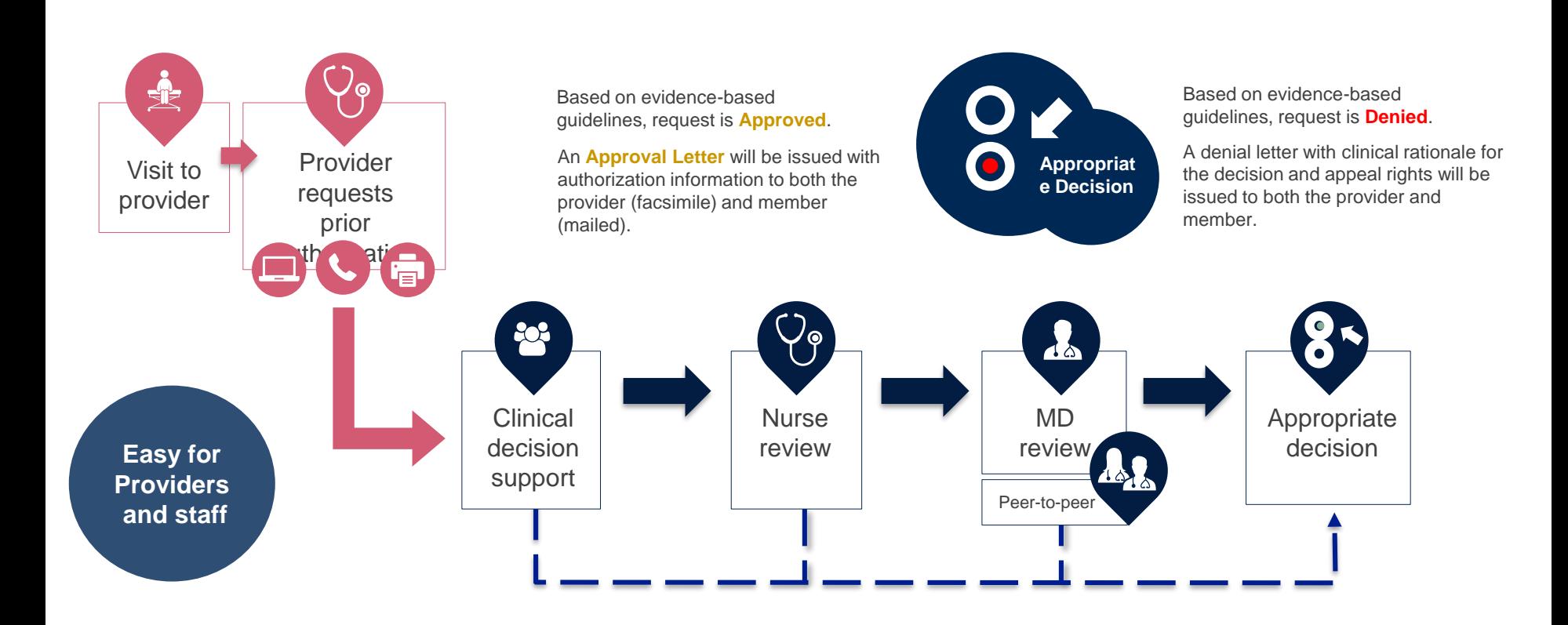

### **Needed Information**

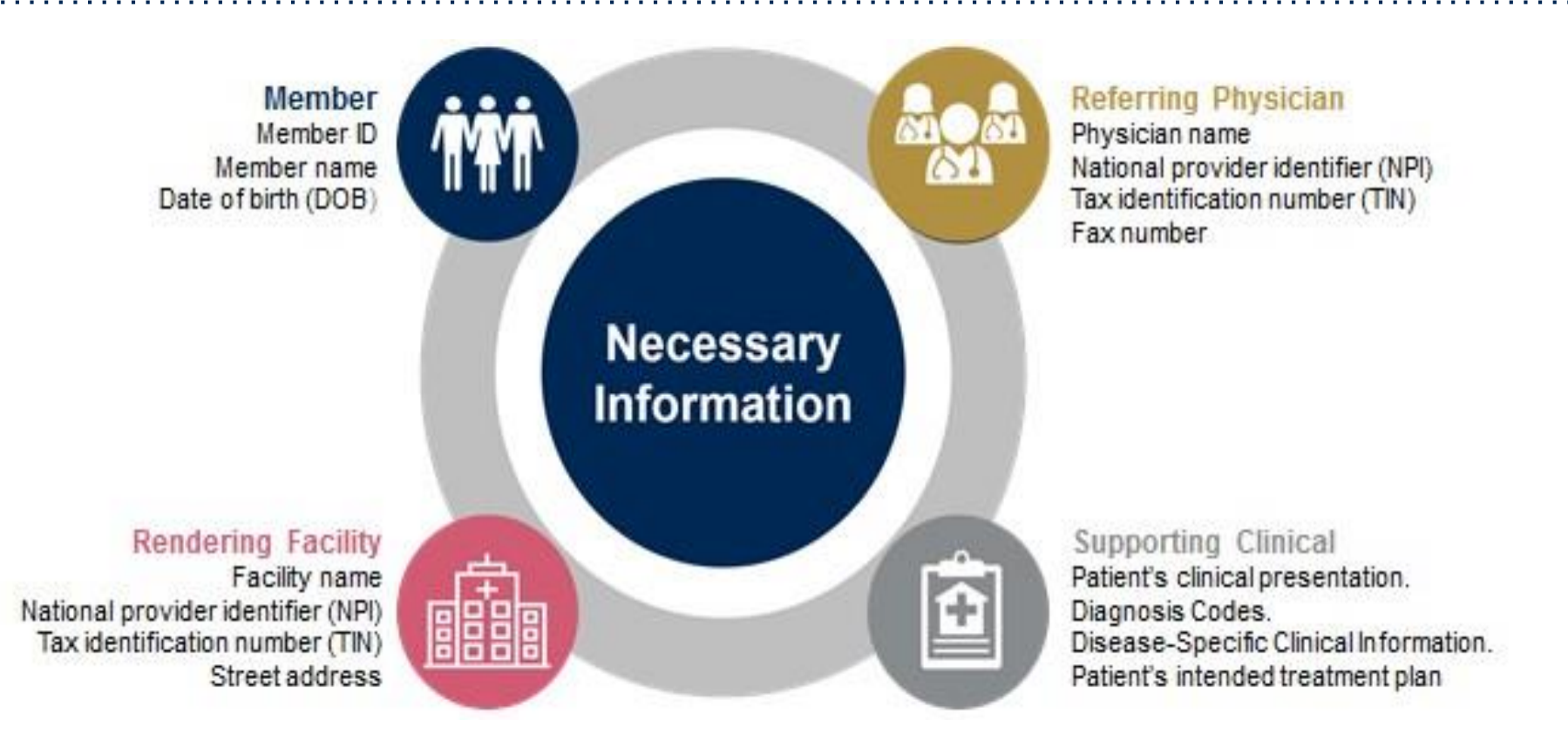

### **If clinical information is needed, please be able to supply:**

- Prior tests, and/or prior imaging studies performed related to this diagnosis
- The notes from the patient's last visit related to the diagnosis
- Type and duration of treatment performed to date for the diagnosis

### **Preauthorization Outcomes**

### **Approved Requests:**

- All requests are processed within 14 calendar days.
- Authorizations are typically good for 45 days from the date of determination.

### **Delivery:**

### **Denied Requests:**

- Faxed to ordering provider and rendering facility. (verbal outreach for urgent requests)
- Mailed to the member, (verbal outreach for urgent requests)
- Information can be printed on demand from the eviCore healthcare Web Portal
- Communication of denial determination
- Communication of the rationale for the denial
- How to request a Physician Review

### **Delivery:**

- Faxed to the ordering provider and rendering facility
- Mailed to the member (verbal outreach for urgent requests)

### **Preauthorization Outcomes**

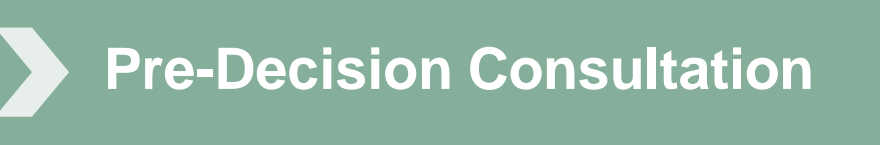

- If your case requires further clinical discussion for approval, we welcome requests for clinical determination discussions from referring physicians prior to a decision being rendered.
- In certain instances, additional information provided during the predecision consultation is sufficient to satisfy the medical necessity criteria for approval

### **Clinical Consultation**

- Provides the ability to review clinical aspects of the case with a peer
- Be prepared to provide information that was not submitted previously
- Schedule the clinical consultations on line

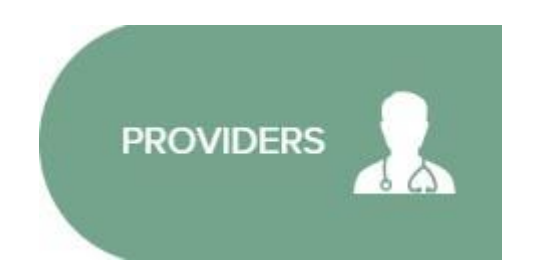

Select "Request a Consultation with a Clinical Peer Reviewer"

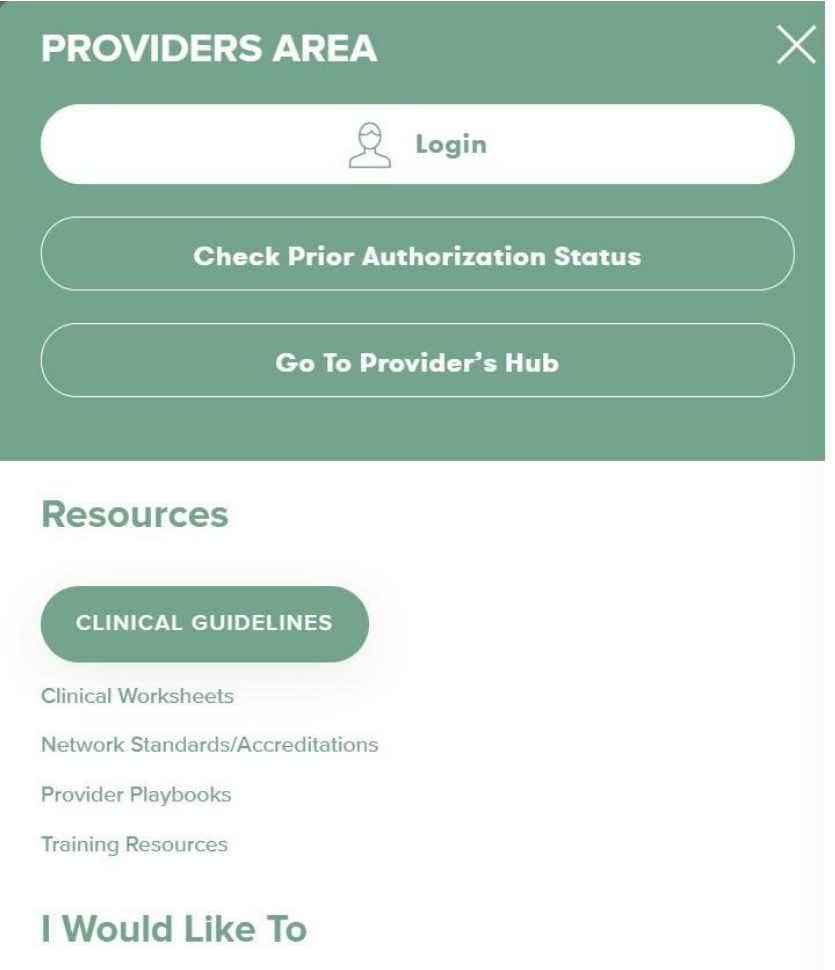

 $\overline{1}$ 

Request a Consultation with a Clinical Peer Reviewer

### **Special Circumstances**

### **Authorization Appeals**

- eviCore will manage first level authorization appeals
- Authorization appeals must be made in writing within 120 calendar days. eviCore will respond within 30 calendar days.

### **Outpatient Urgent Studies:**

- Contact eviCore by phone or web portal to request an expedited preauthorization review and provide clinical information
- Urgent Cases will be reviewed within 72 hours of the request.

# **Web Portal Services**

### **Jutions Patients Provider's Hub**

### **Provider's Hub**

### **Portal Login**

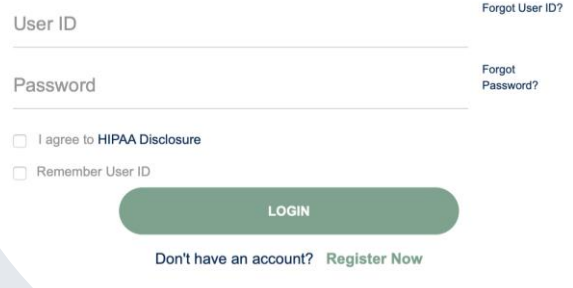

# **Portal Compatibility**

The eviCore.com website is compatible with the following web browsers:

- Google Chrome
- Mozilla Firefox
- Internet Explorer 9, 10, and 11

You may need to disable pop-up blockers to access the site. For information on how to disable pop-up blockers for any of these web browsers, please refer to our **Disabling Pop-Up Blockers guide**.

# **eviCore healthcare Website**

### **Visit www.evicore.com**

#### **Already a user?**

If you already have access to eviCore's online portal, simply log-in with your User ID and Password and begin submitting requests in real-time!

#### **Don't have an account?**

Click "Register Now" and provide the necessary information to receive access today!

Forgot

Forgot

Password?

User ID?

**Portal Login** 

 $\Delta$ 

User ID

Password

I agree to HIPAA Disclosure Remember User ID

**LOGIN** 

Don't have an account? Register Now

# **Creating An Account**

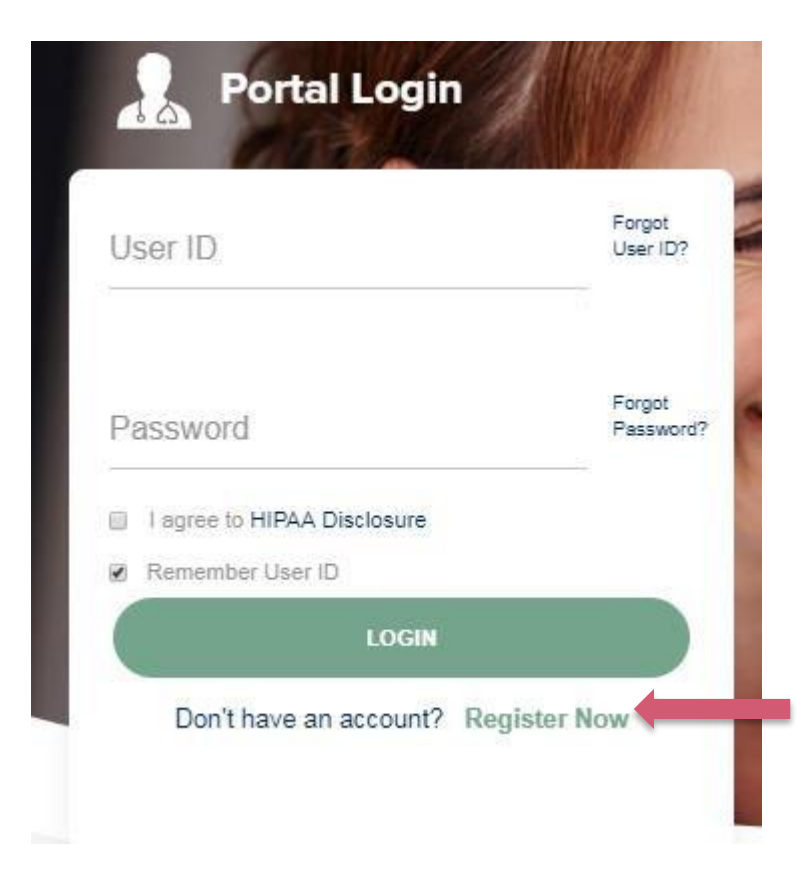

**To create a new account, click Register.**

### **Creating An Account**

Public Information

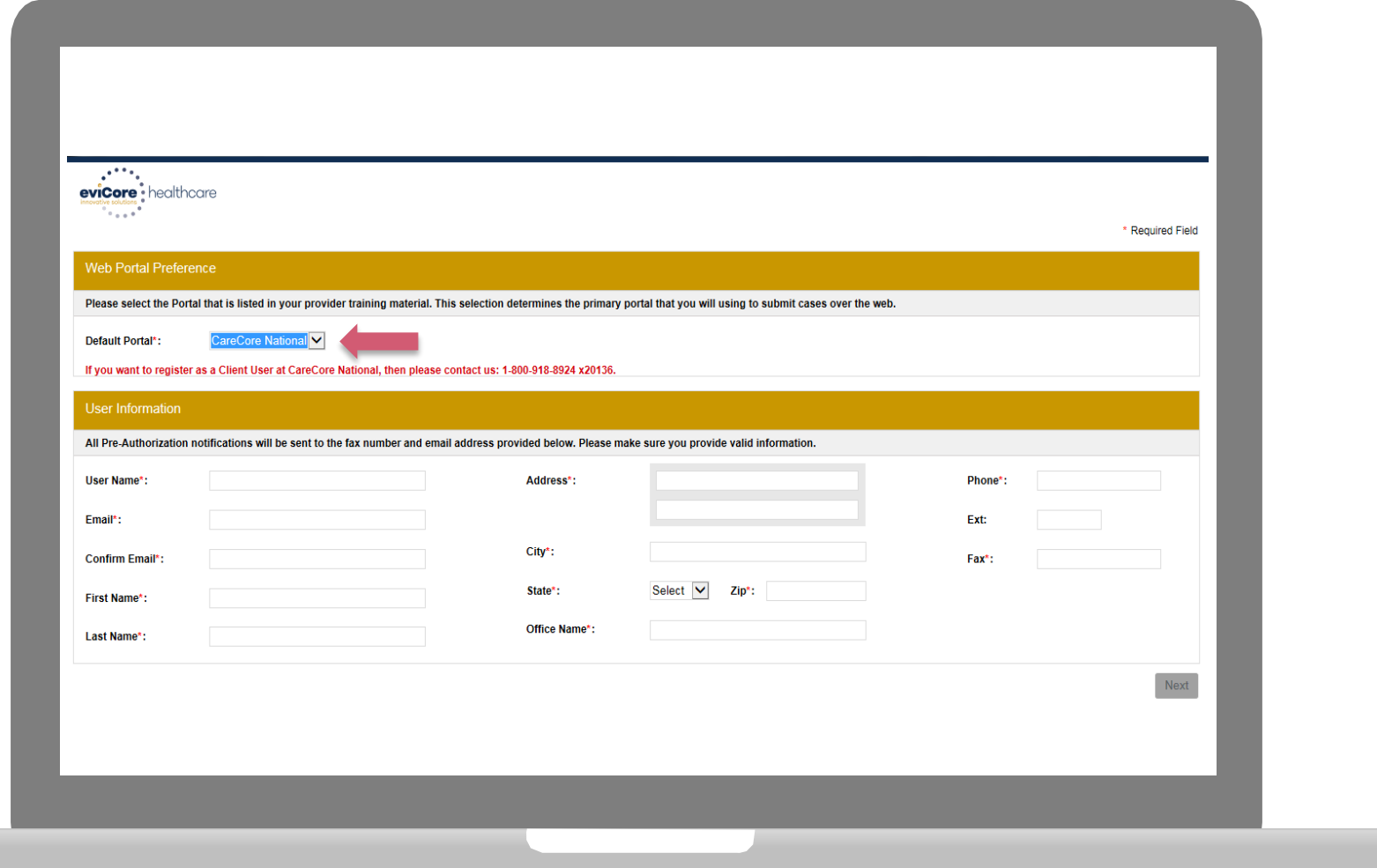

### **Select a Default Portal, and complete the registration form.**

# **Creating An Account**

Public Information

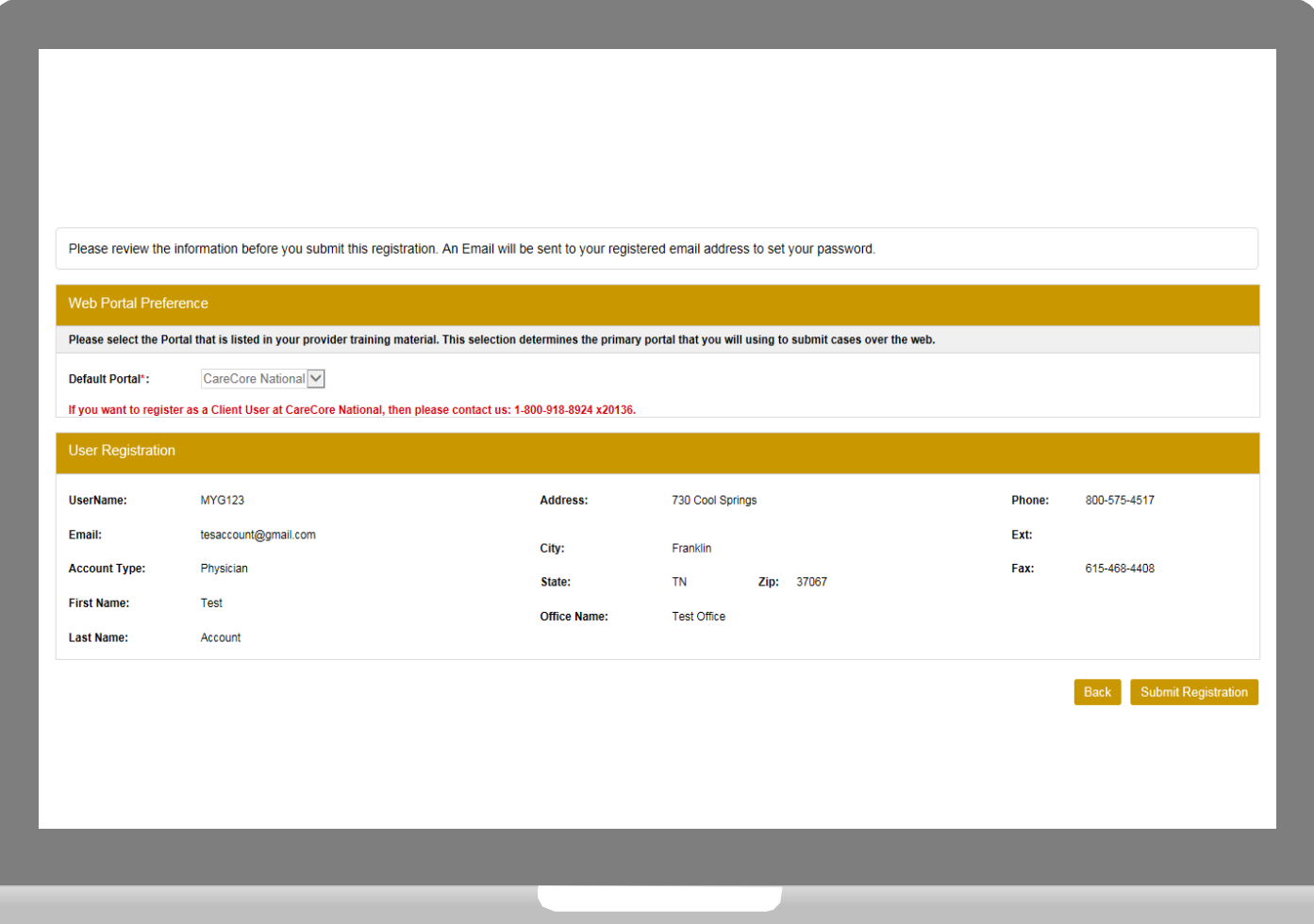

**Review information provided, and click "Submit Registration."**

### **User Registration-Continued**

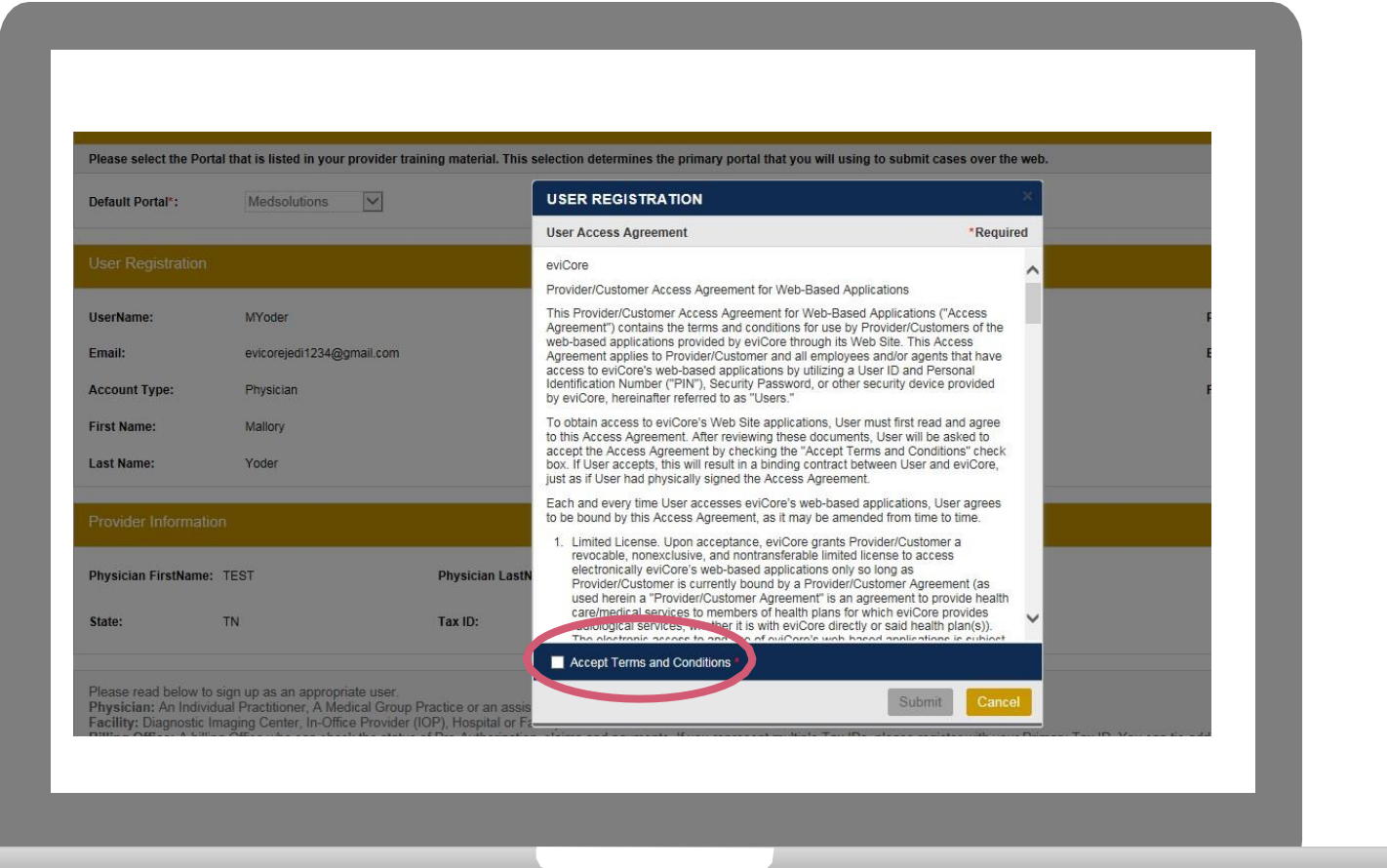

**Accept the Terms and Conditions, and click "Submit."**

### **User Registration-Continued**

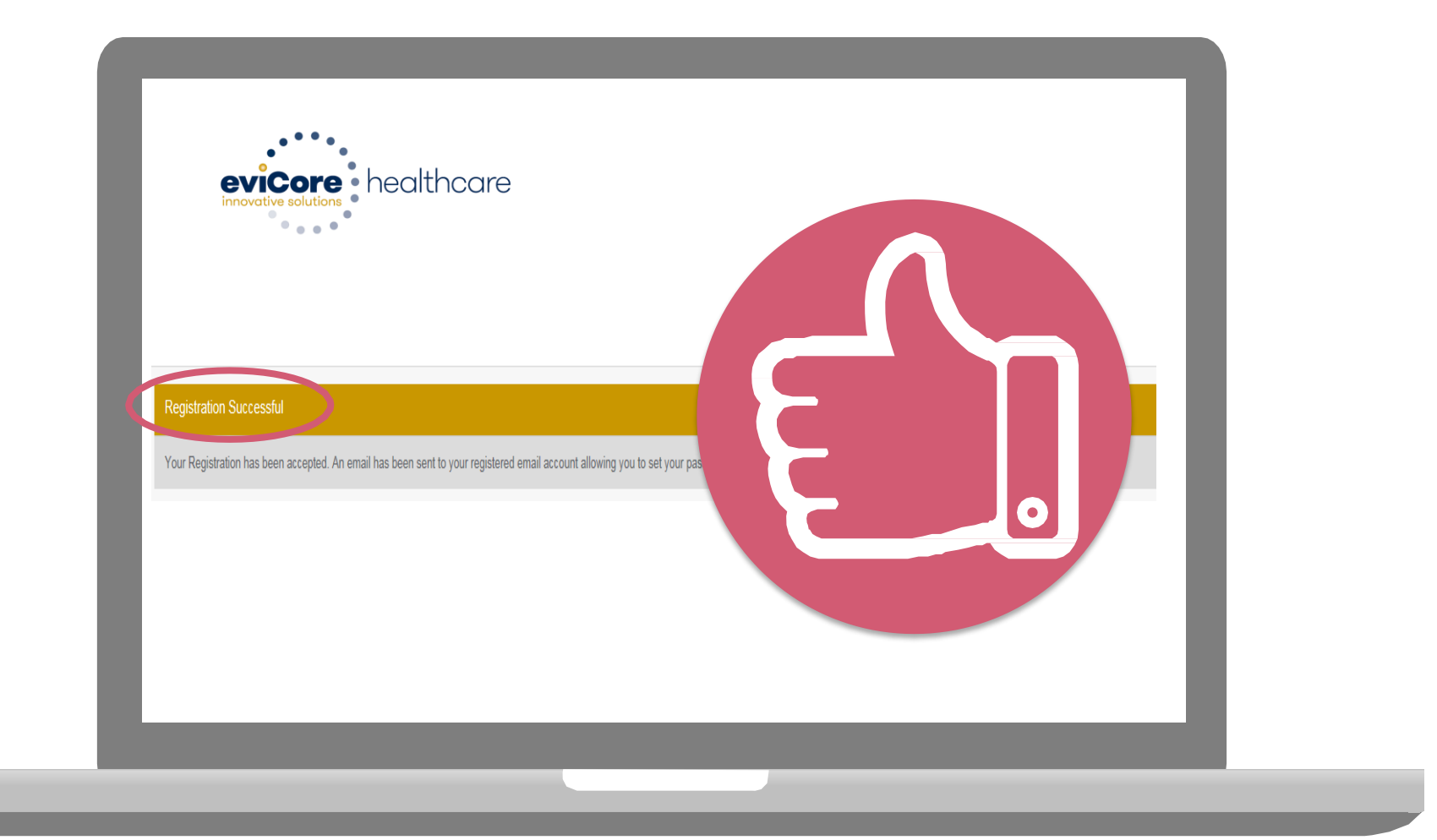

**You will receive a message on the screen confirming your registration is successful. You will be sent an email to create your password.** <sup>20</sup>Public Information

### **Create a Password**

**Your password must be at least (8) characters long and contain the following:**

Uppercase letters  $\bullet$ 

Lowercase letters

#### Numbers  $\blacktriangledown$

 $\blacktriangledown$ 

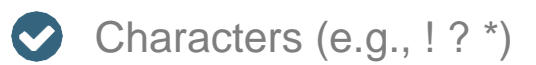

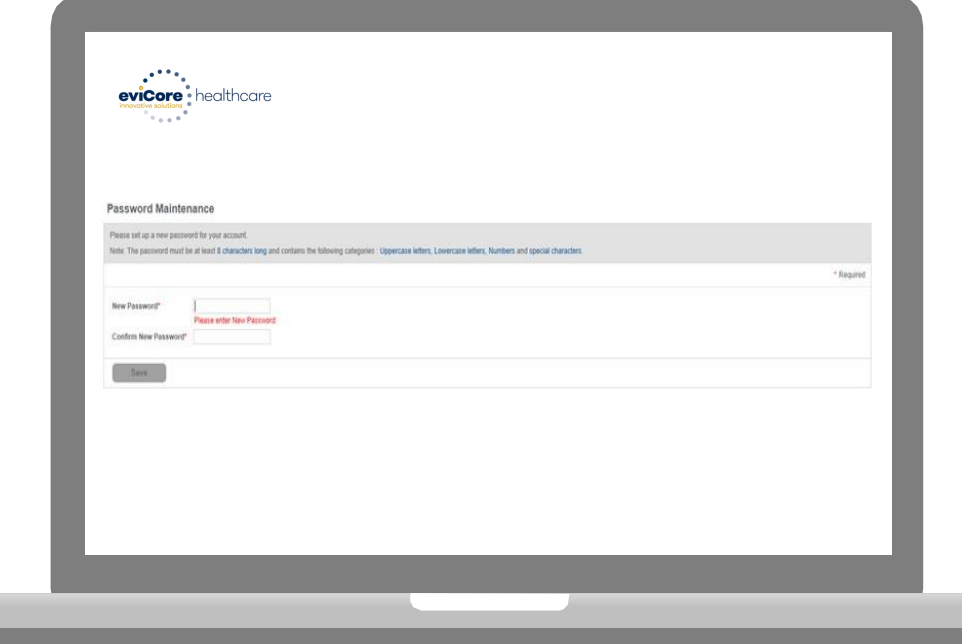

# **Account Log-In**

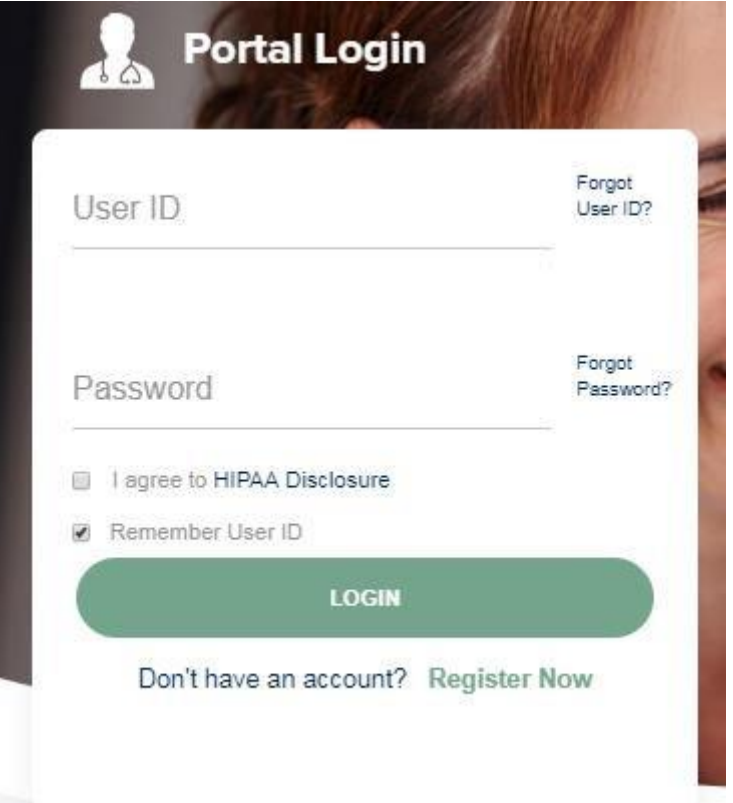

**To log-in to your account, enter your User ID and Password. Agree to the HIPAA Disclosure, and click "Login."**

### •**Multi-Factor Authentication MFA**

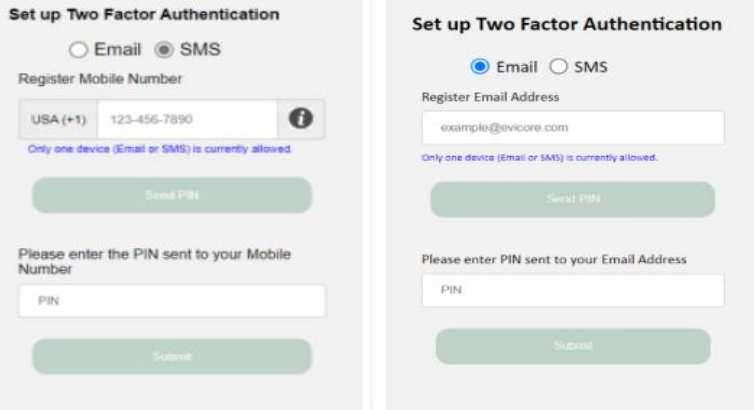

- **To safeguard your patients' private health information (PHI) we have implemented a multifactor authentication (MFA) process.**
- **After you log in, you will be prompted to enter your email address or mobile phone number. This preference will be saved for future use.**
- **Select "Send Pin," and a 6-digit pin is generated and sent to your chosen device.**
- **After entering the provided PIN# in the portal display, you will successfully be authenticated and logged in. You will need to perform the MFA process every time you log in.**

# **Account Overview**

### **Welcome Screen**

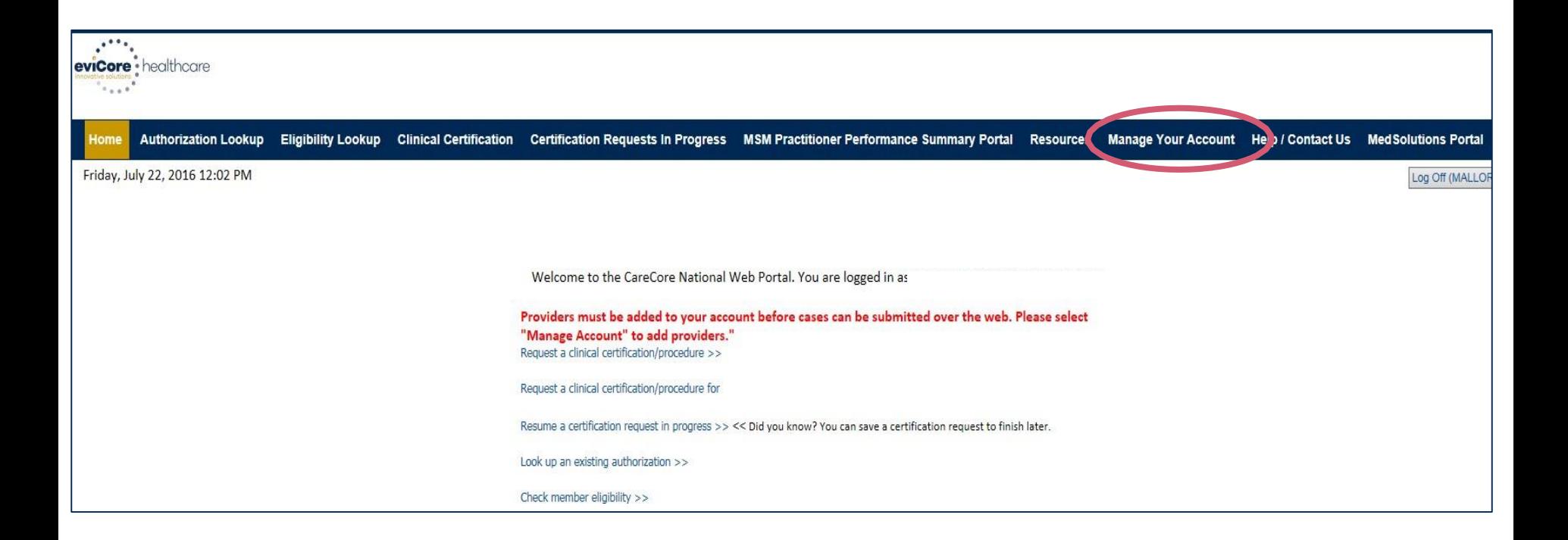

**Providers will need to be added to your account prior to case submission. Click the "Manage Account" tab to add provider information.**

*Note: You can access the MedSolutions Portal at any time if you are registered. Click the MedSolutions Portal button on the top right corner to seamlessly toggle back and forth between the two portals without having to log-in multiple accounts.*

### **Add Practitioners**

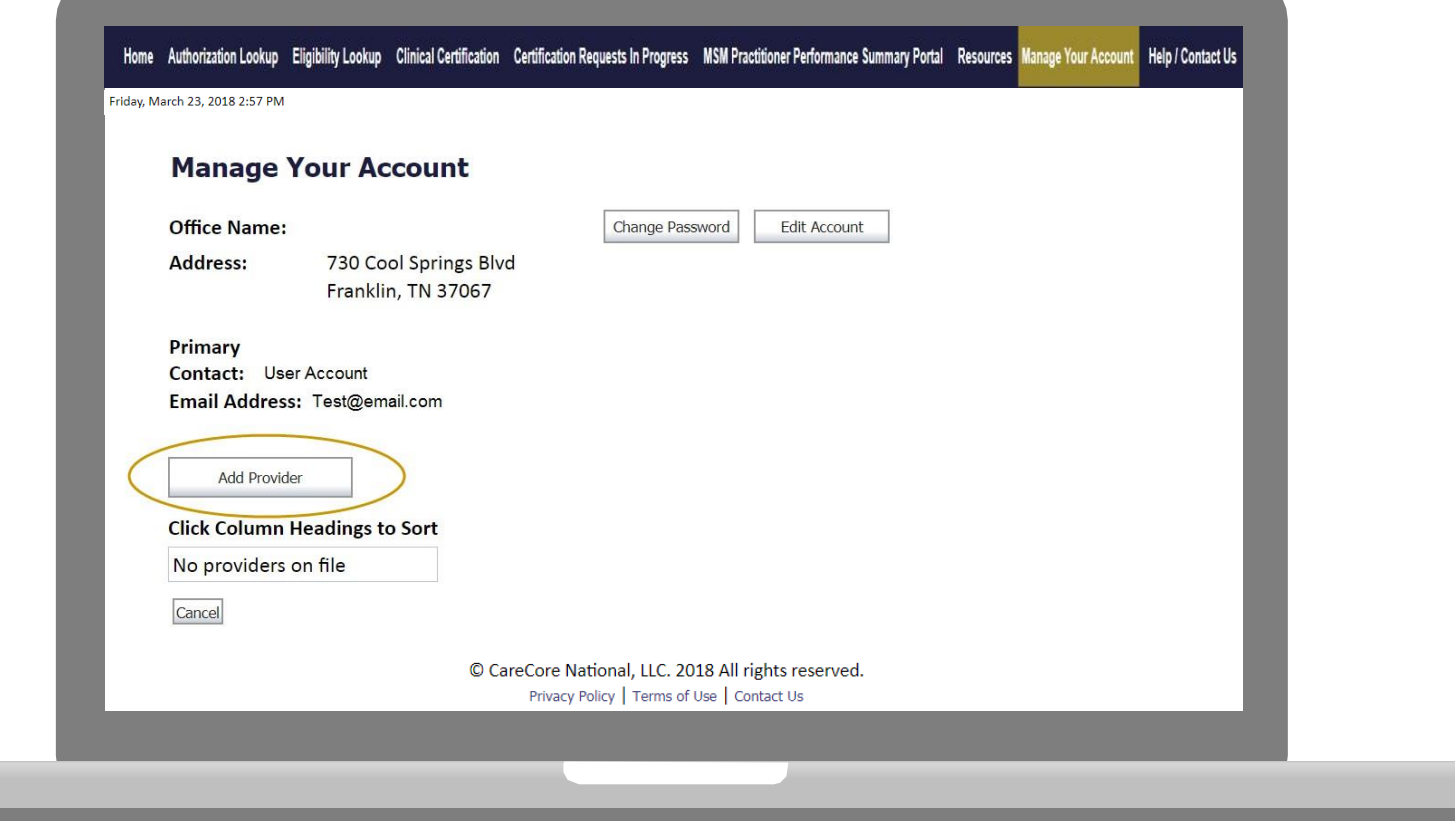

. . . . . . . . . . .

**Click the "Add Provider" button.**

# **Add Practitioners**

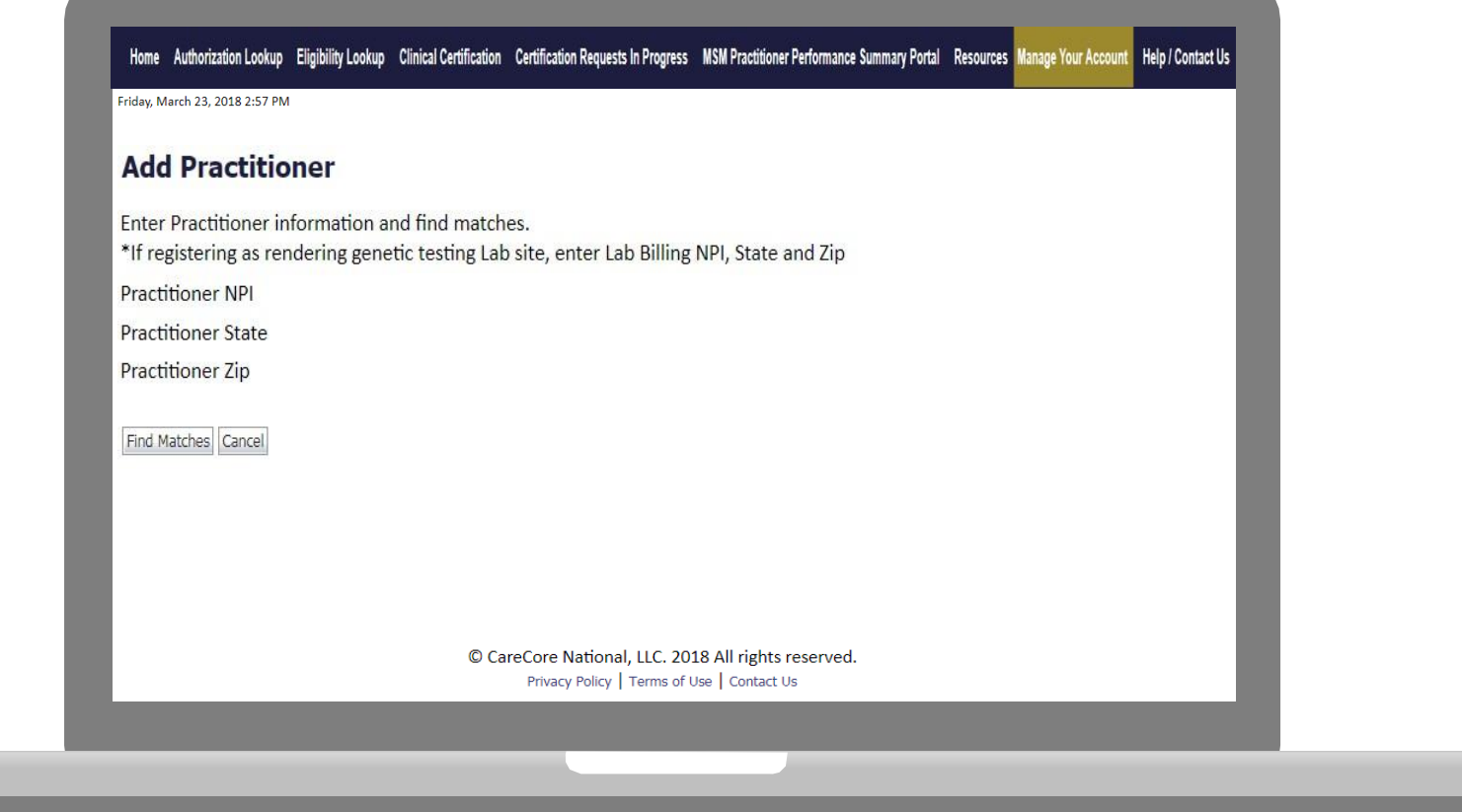

**Enter the Provider's NPI, State, and Zip Code to search for the provider record to add to your account. You are able to add multiple Providers to your account.**

# **Adding Practitioners**

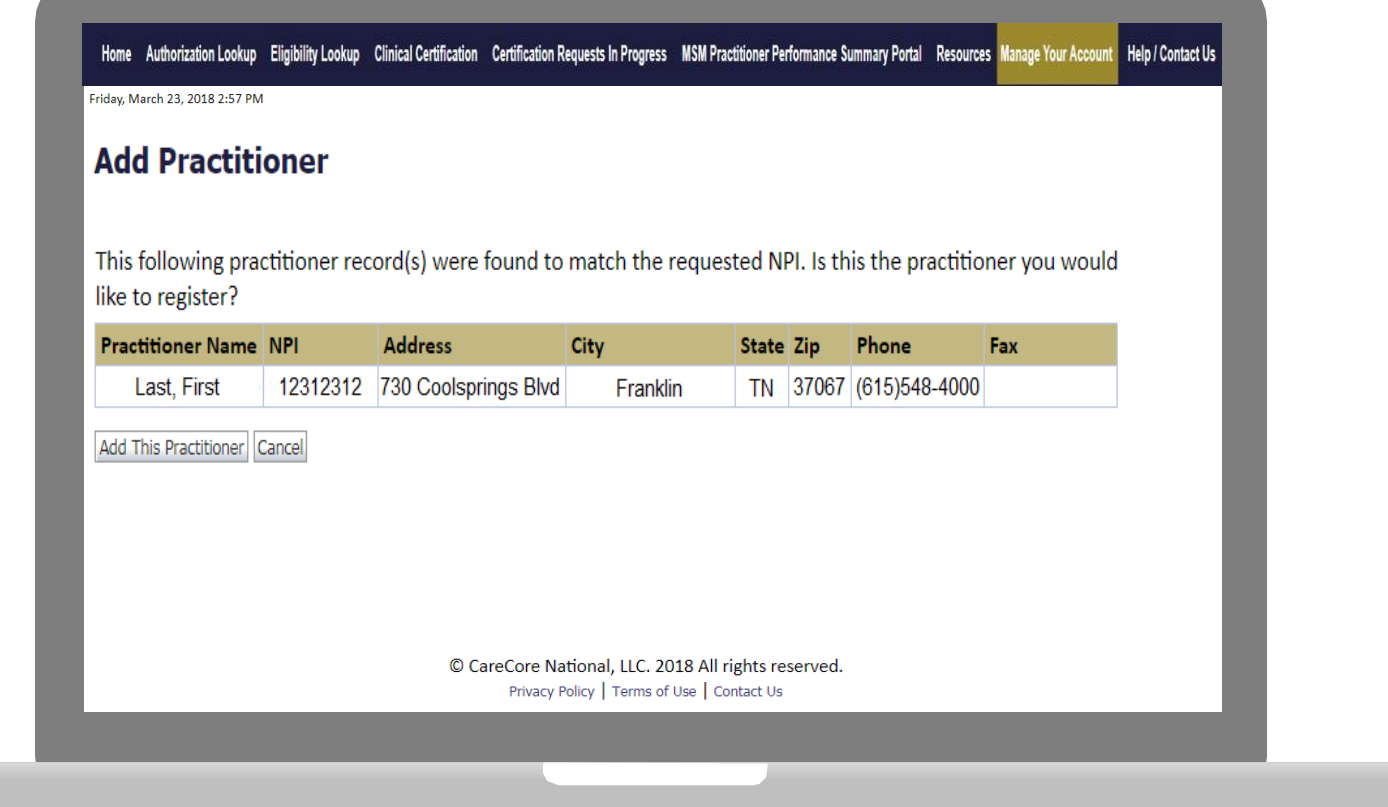

**Select the matching record based upon your search criteria**

# **Manage Your Account**

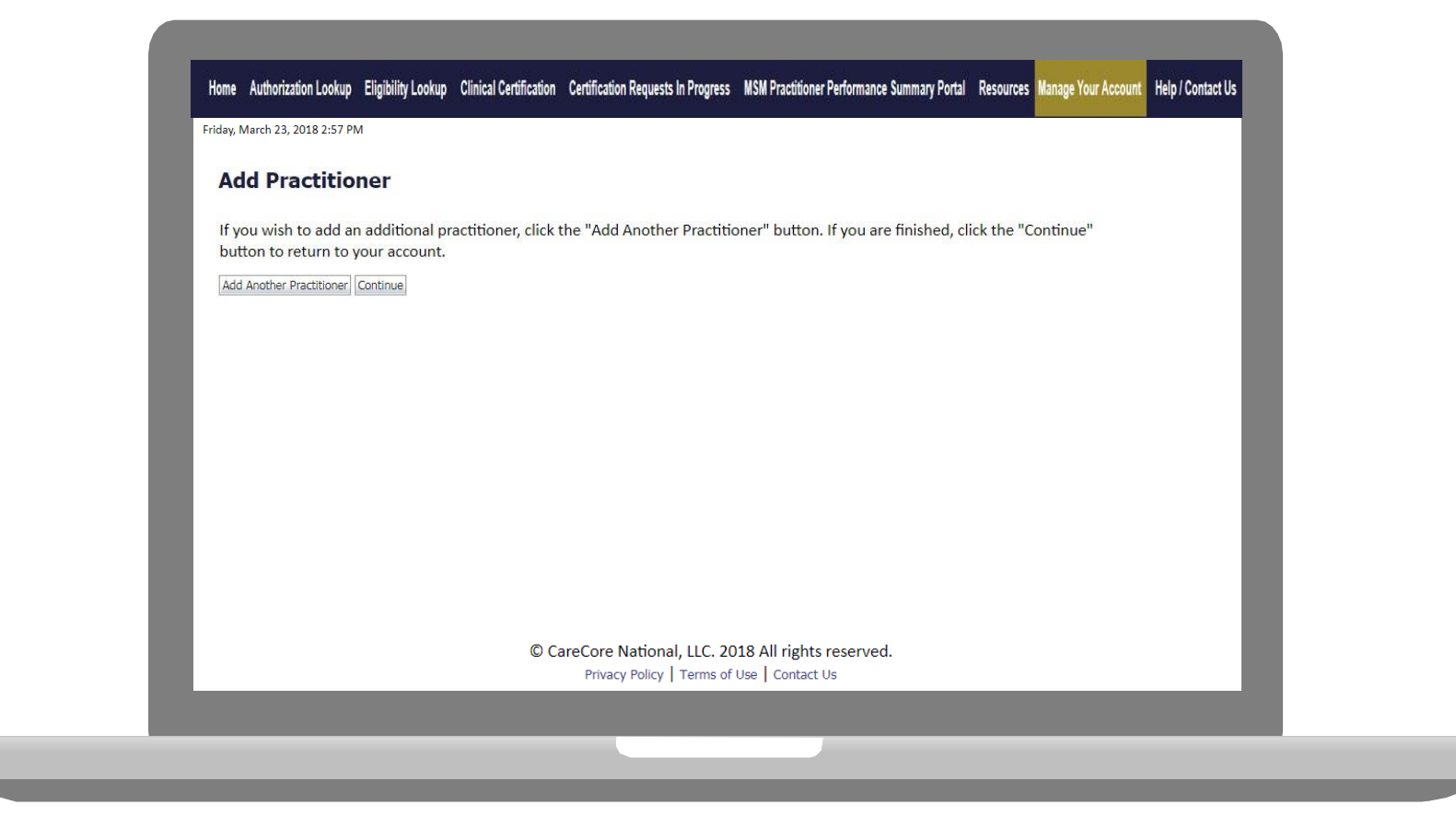

- **Once you have selected a practitioner, your registration will be completed. You can then access the "Manage Your Account" tab to make any necessary updates or changes.**
- **You can also click "Add Another Practitioner" to add another provider to your ublic Infaccount.**

# **Case Initiation**

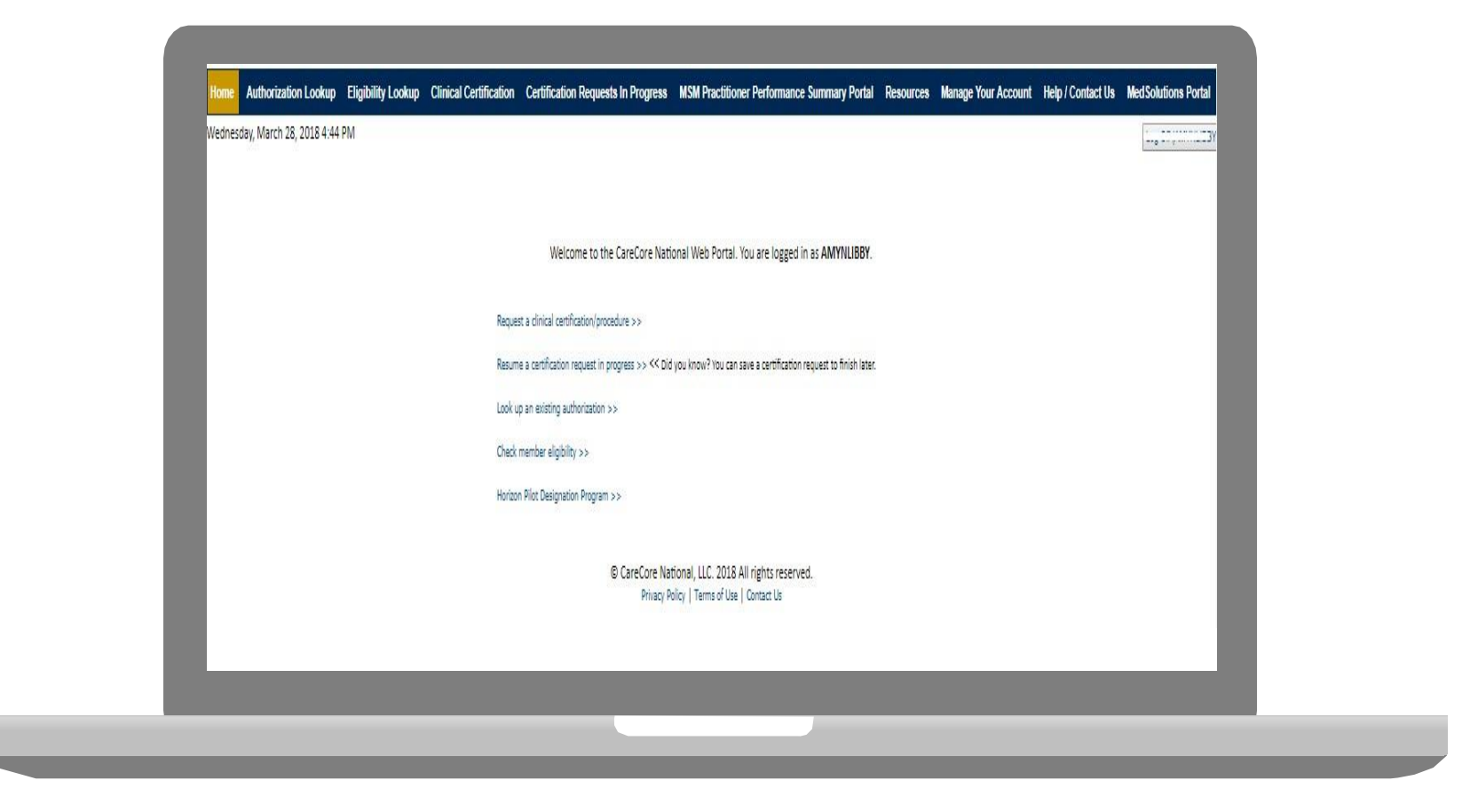

**Choose "request a clinical certification/procedure" to begin a new case request.**

# **Select Program**

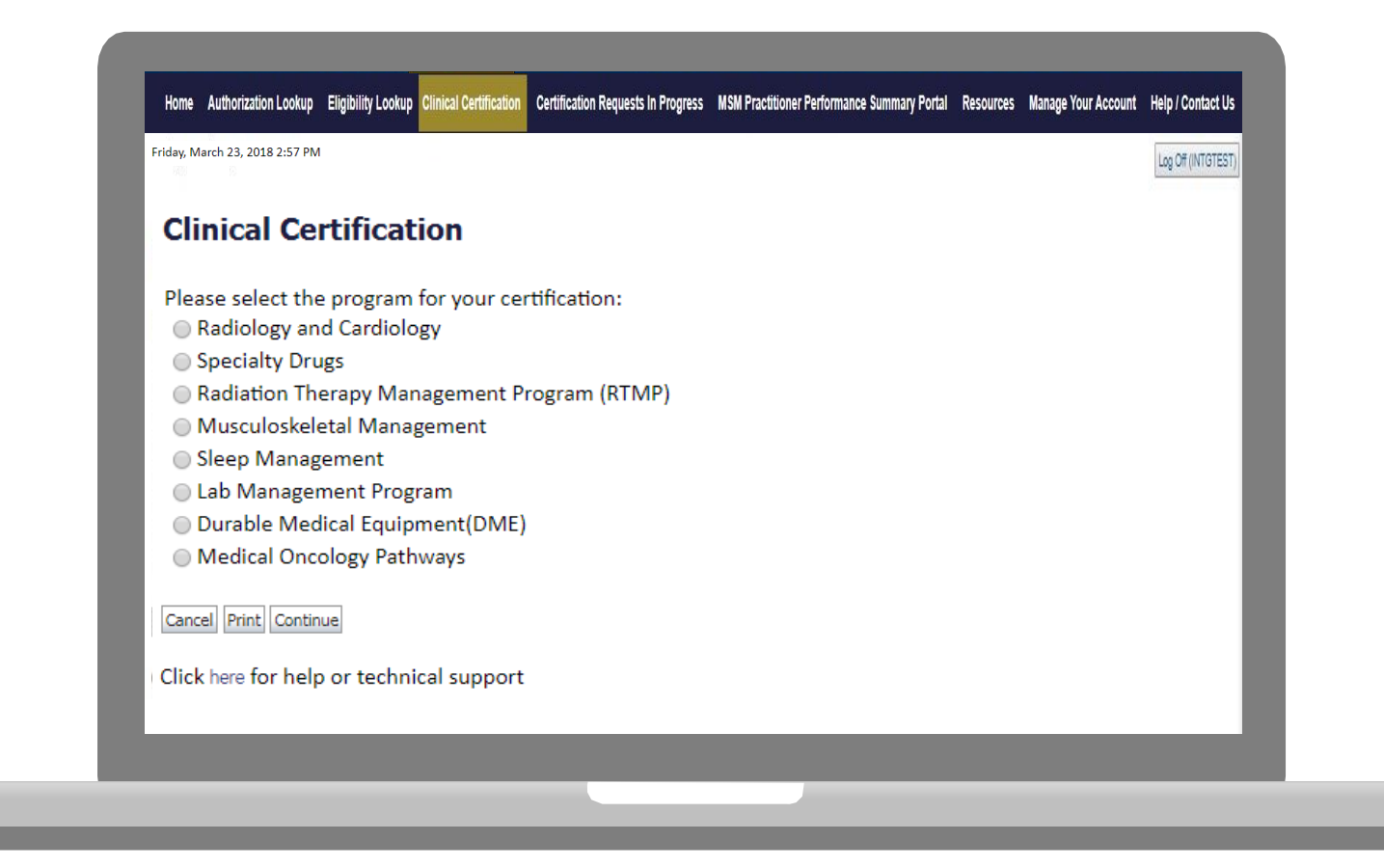

**Select the Program for your certification.**

### **Select Provider**

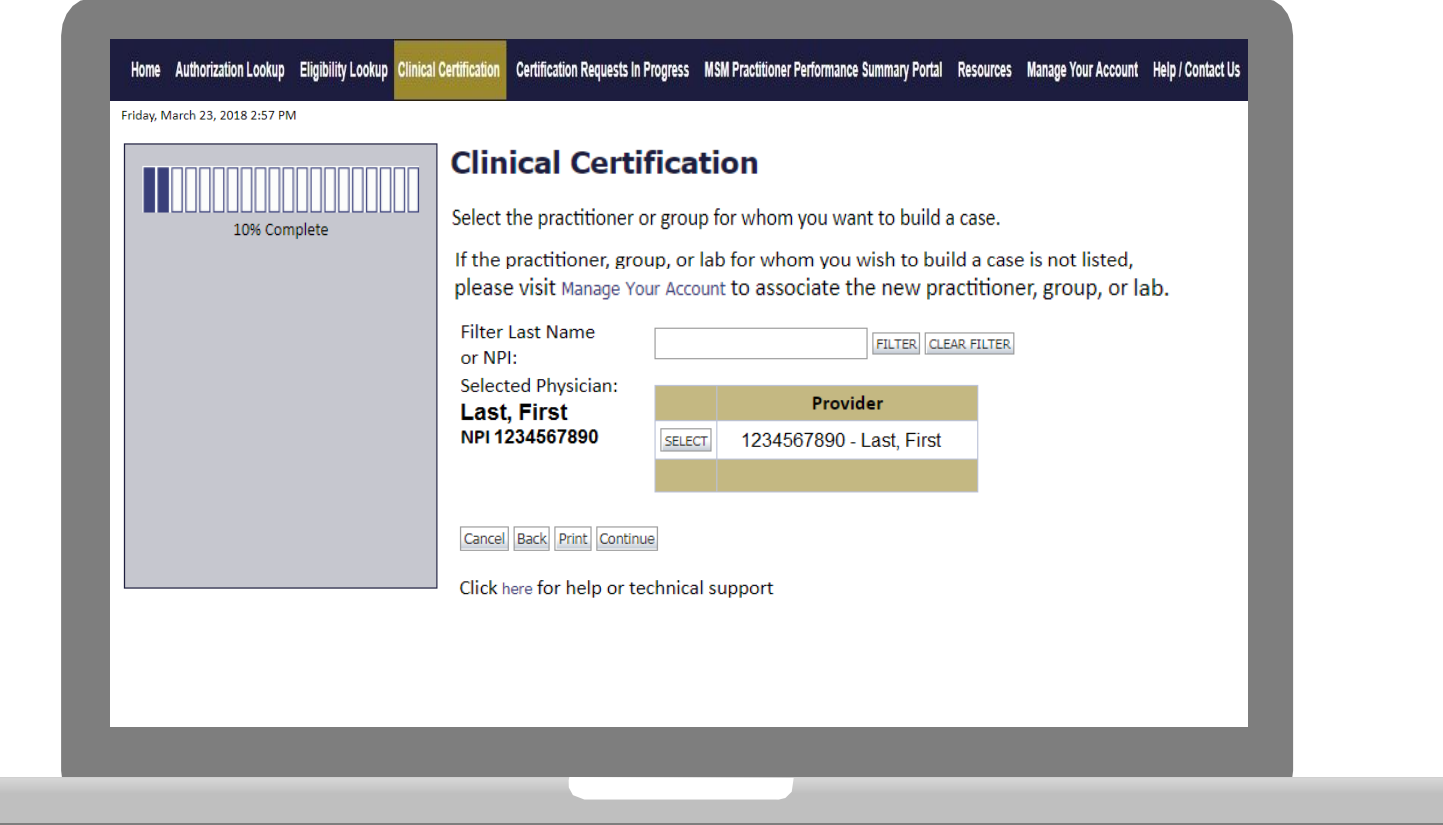

**Select the Practitioner/Group for whom you want to build a case.**

# **Select Health Plan**

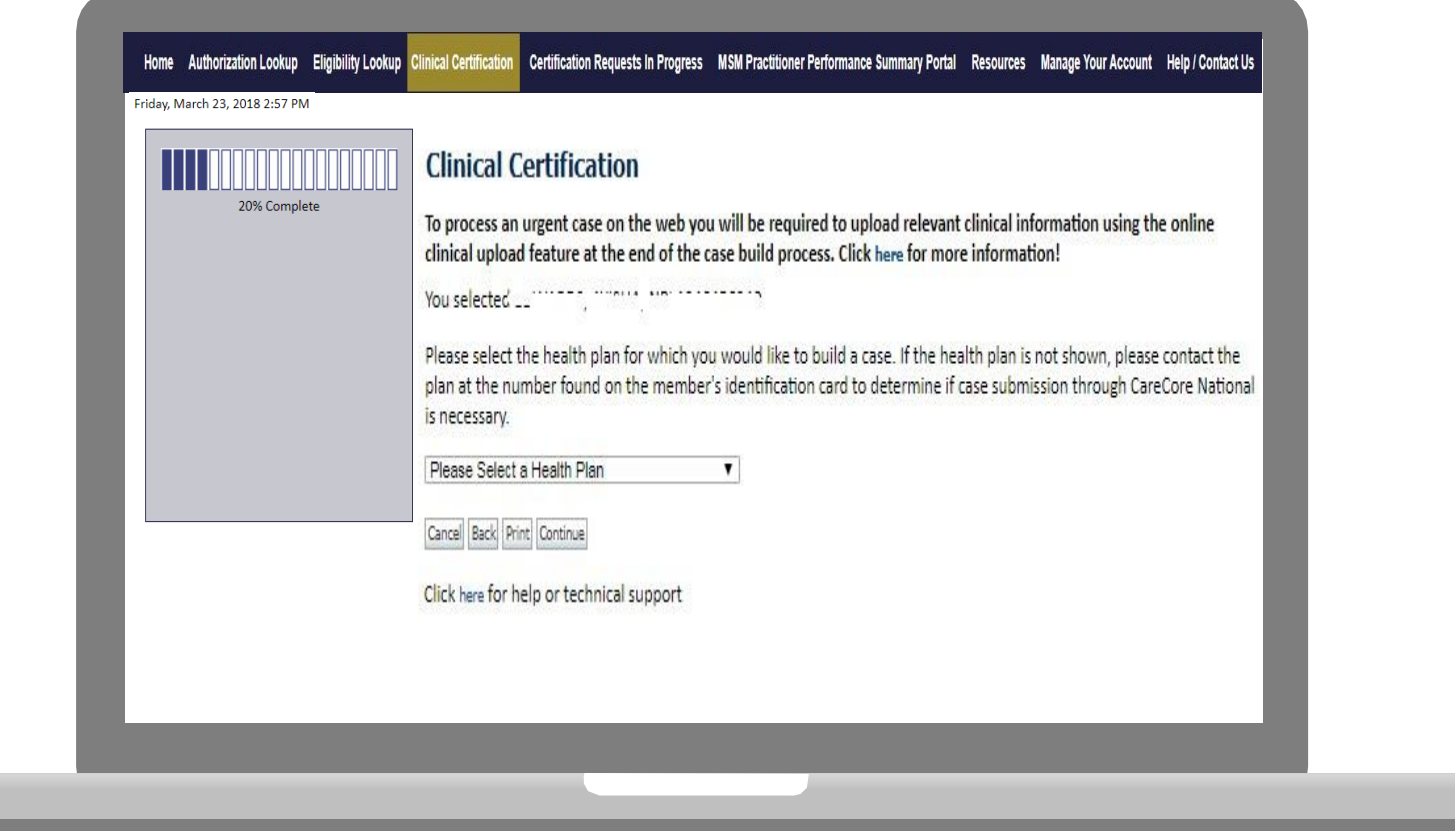

**Choose the appropriate Health Plan for the case request. If the health plan does not populate, please contact the plan at the number found on the member's identification card.**

### **Contact Information**

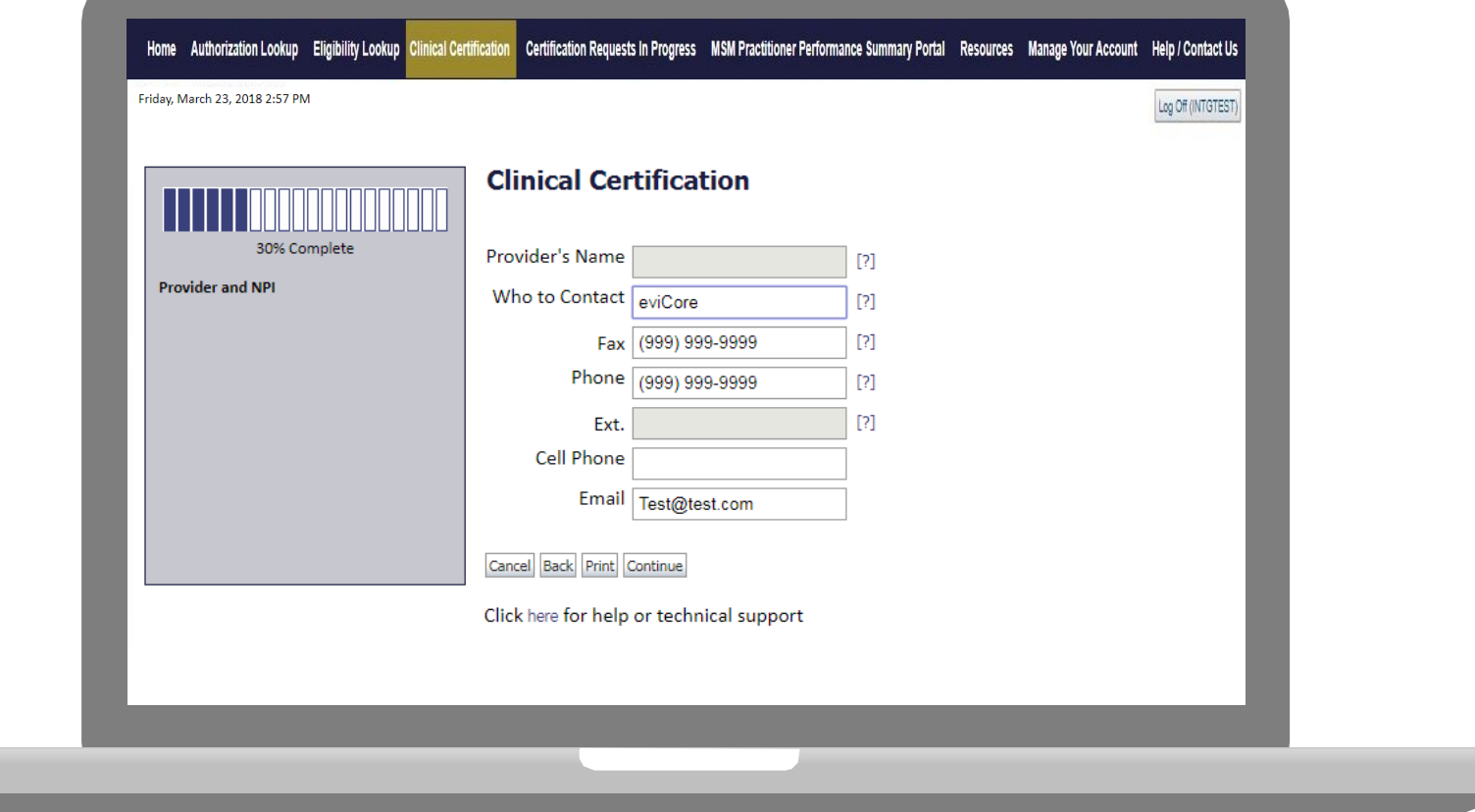

**Enter the Provider's name and appropriate information for the point of contact individual.**

### **Member Information**

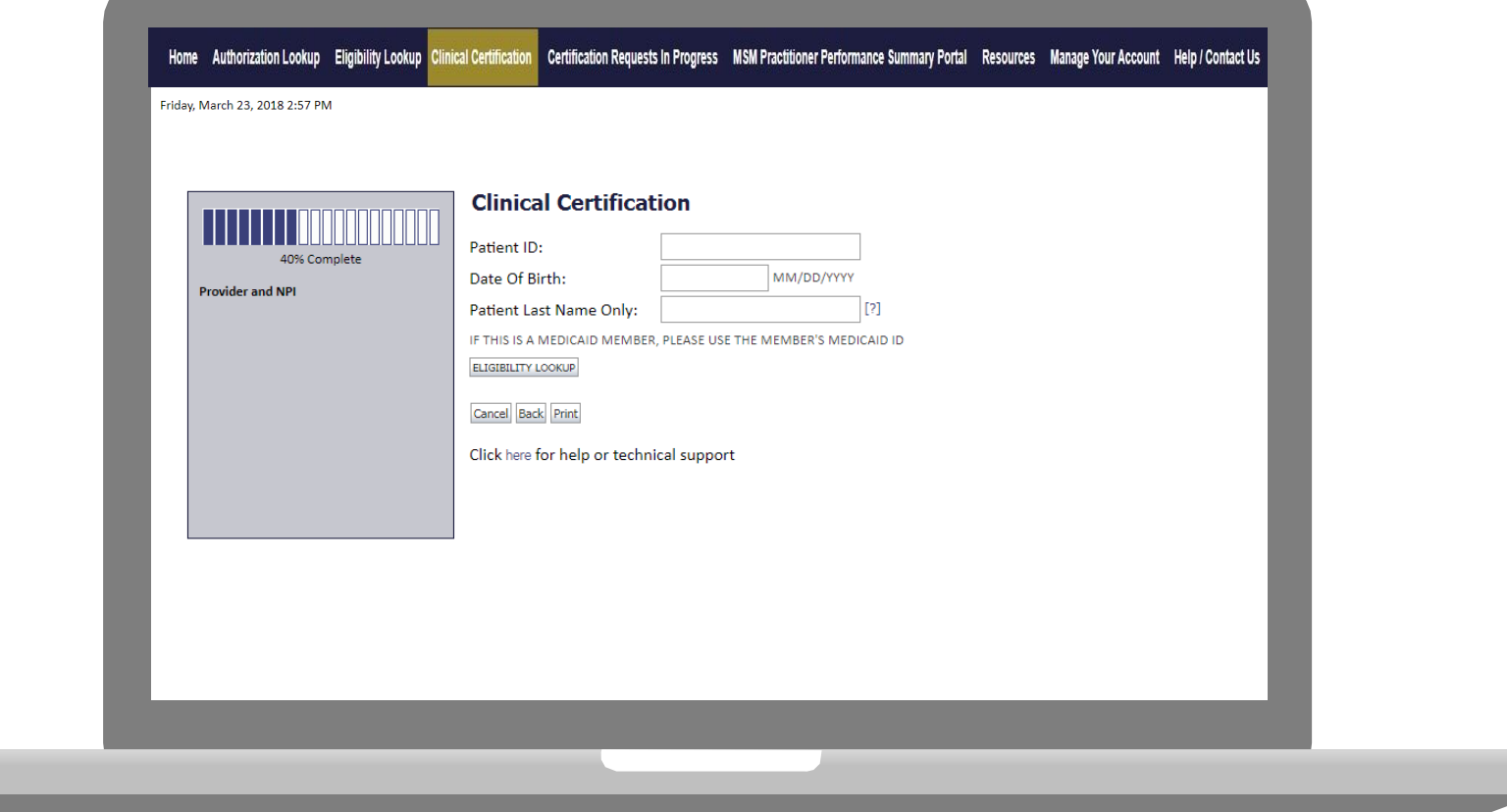

**Enter the member information including the Patient ID number, date of birth, and patient's last name. Click "Eligibility Lookup."**

### **Member/Procedure Information**

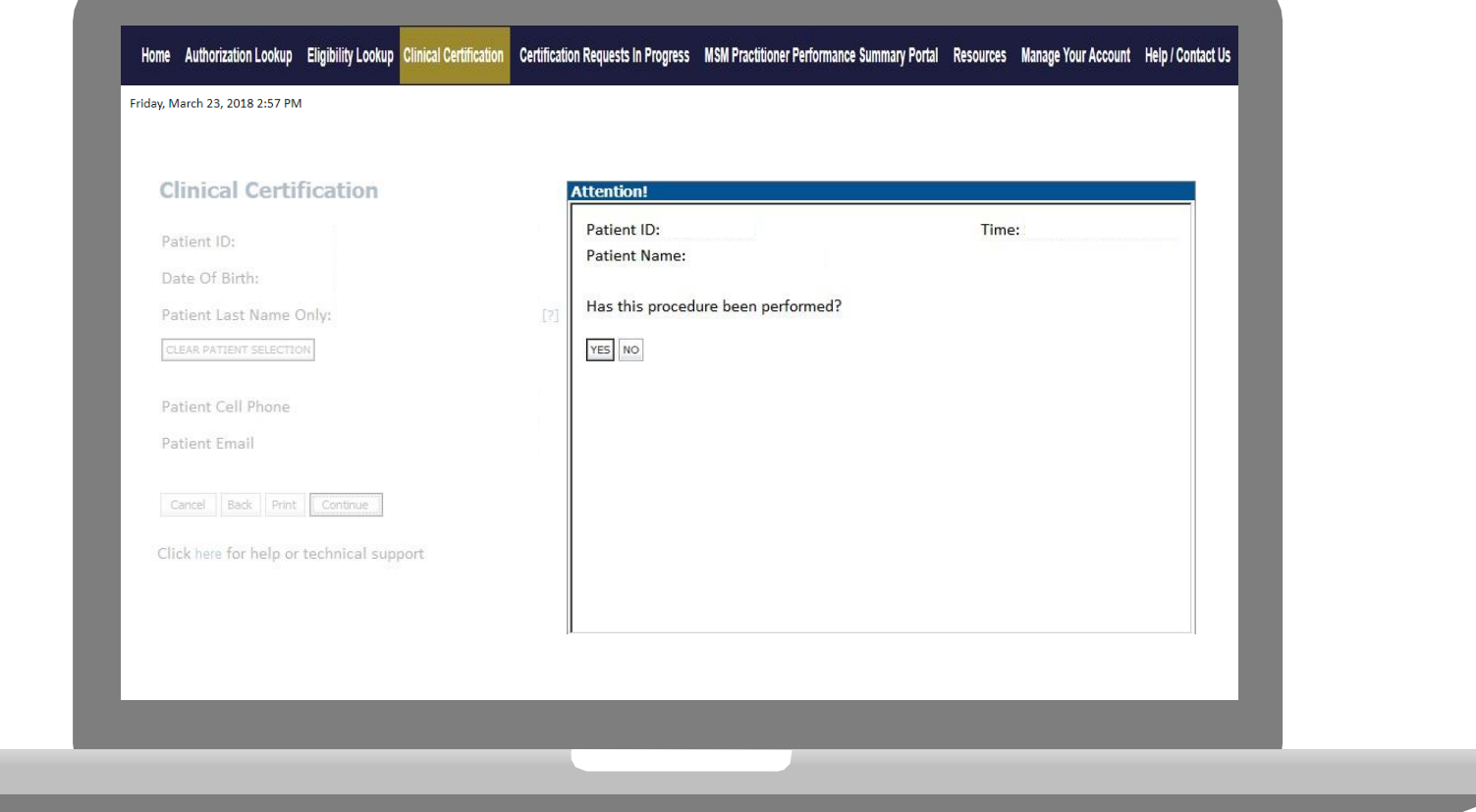

**Verify if the procedure has already been performed.**

### **Clinical Details**

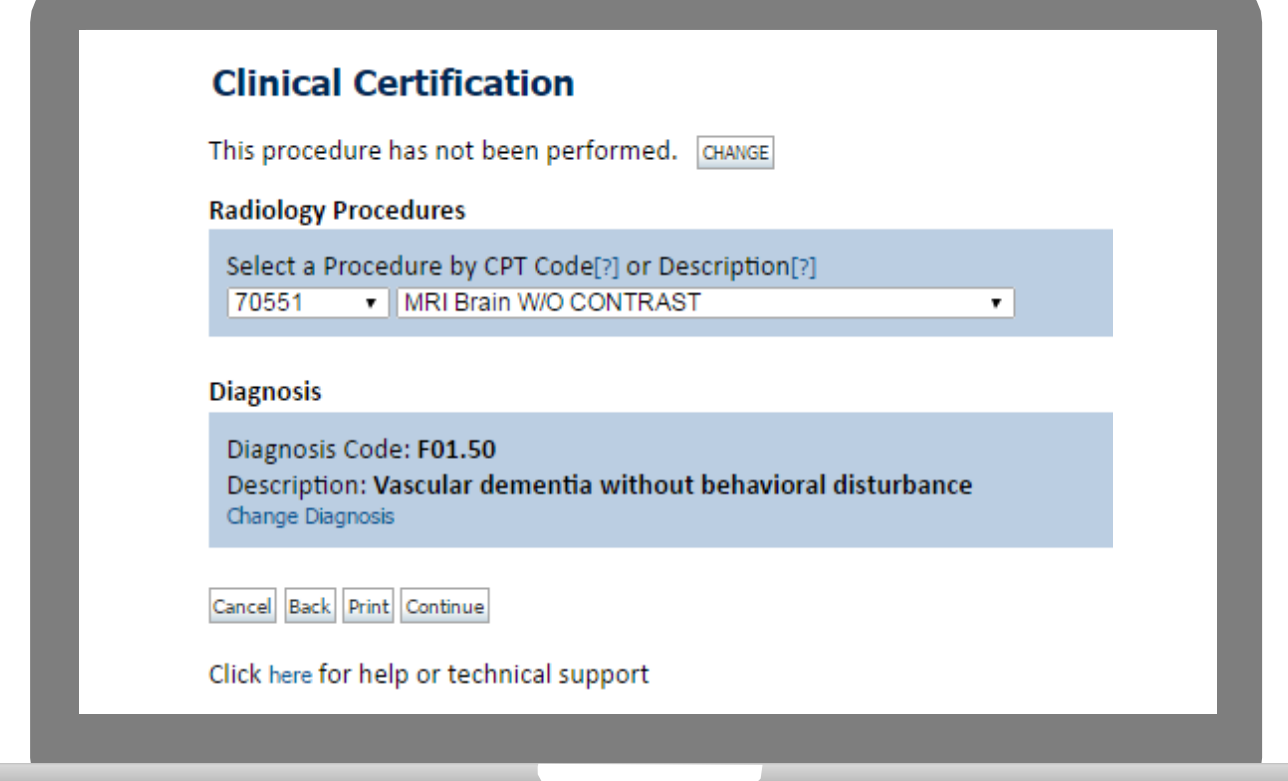

# **Verify Service Selection**

### **Clinical Certification**

Confirm your service selection.

**Procedure Date: TBD CPT Code:** 70551 Description: MRI Brain W/O CONTRAST Diagnosis Code: F01.50 **Diagnosis:** Vascular dementia without behavioral disturbance Change Procedure or Diagnosis

Cancel Back Print Continue

Click here for help or technical support

### **Site Selection**

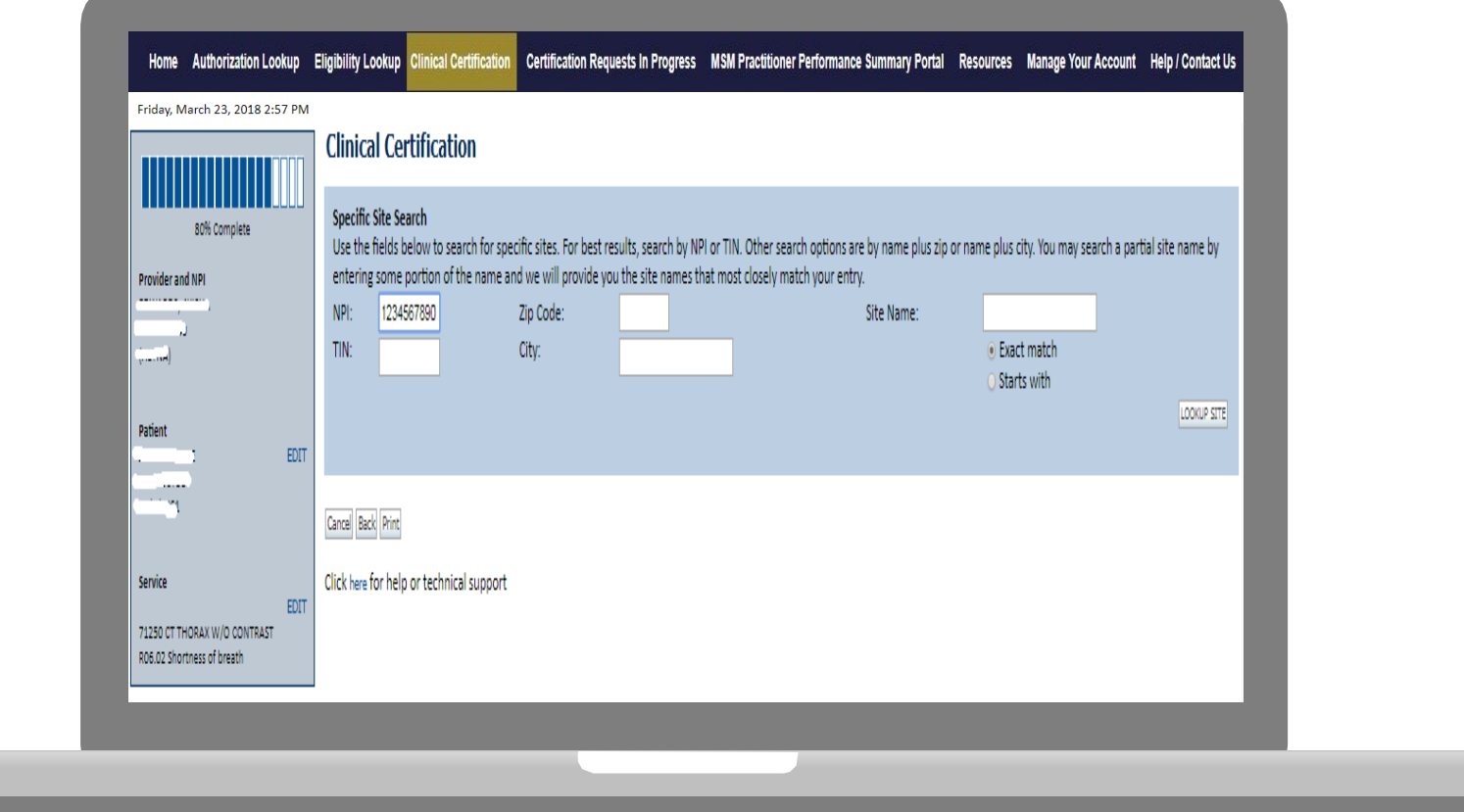

### **Select the specific site where the testing/treatment will be performed.**

# **Clinical Certification**

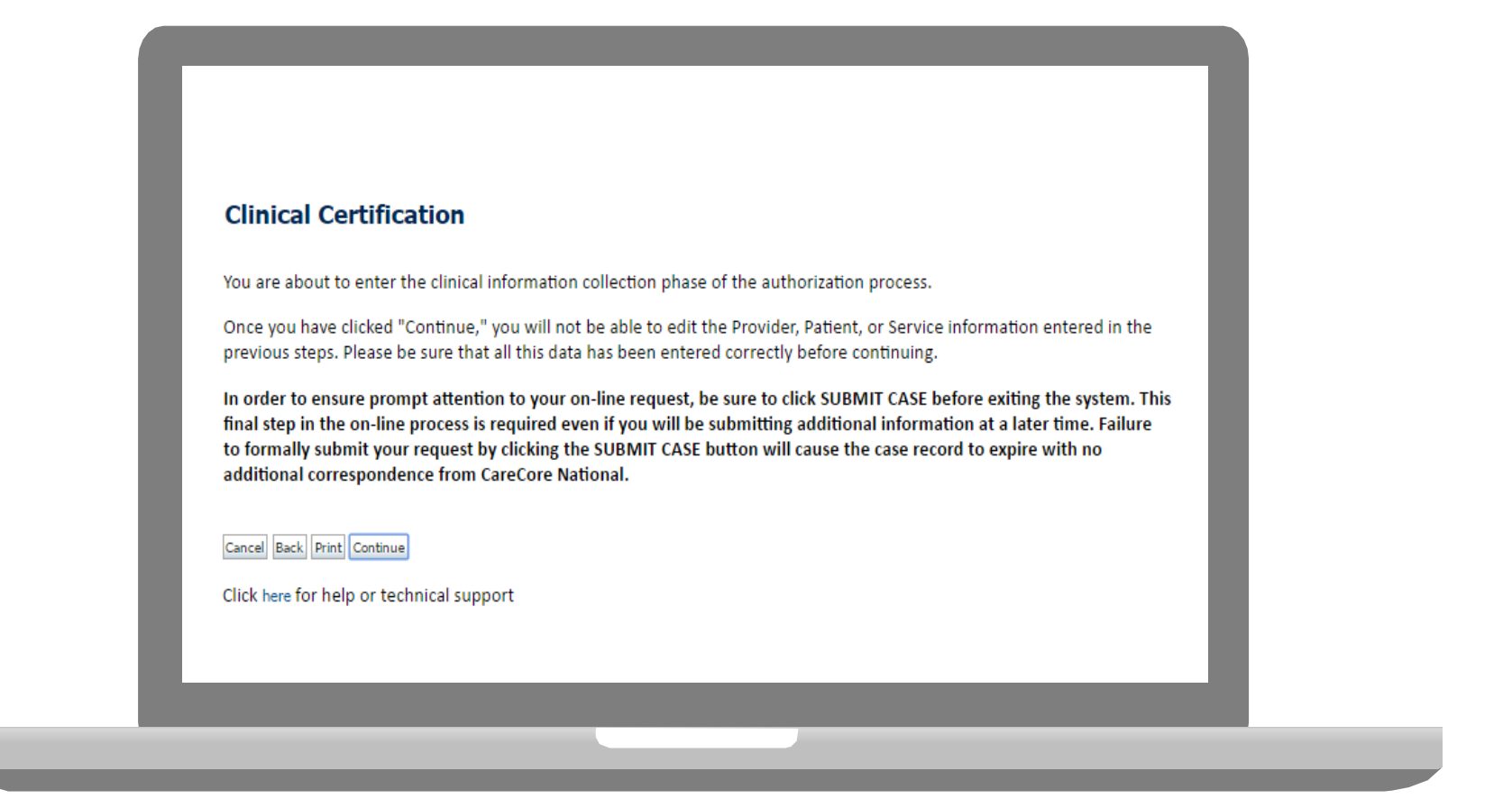

- **Verify all information entered and make any needed changes prior to moving into the clinical collection phase of the preauthorization process.**
- **You will not have the opportunity to make changes after that point.**ublic Information

# **Contact Information**

Select an Urgency Indicator and Upload your patient's relevant medical records that support your request.

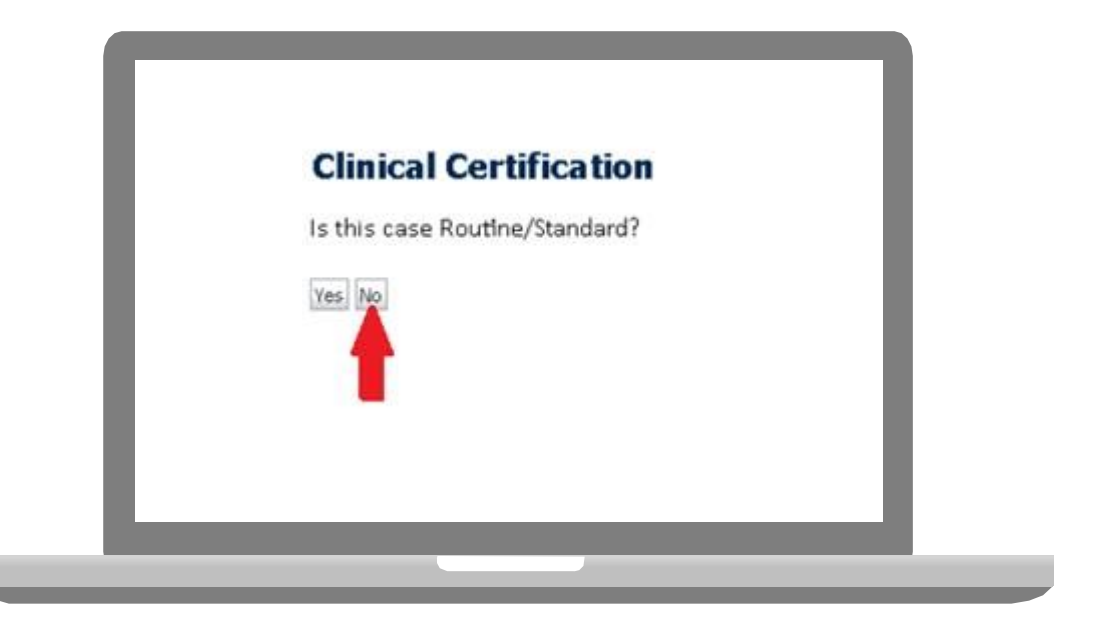

You can upload up to **FIVE documents** in .doc, .docx, or .pdf format. Your case will only be considered Urgent if there is a successful upload.

# **Pause/Save Option**

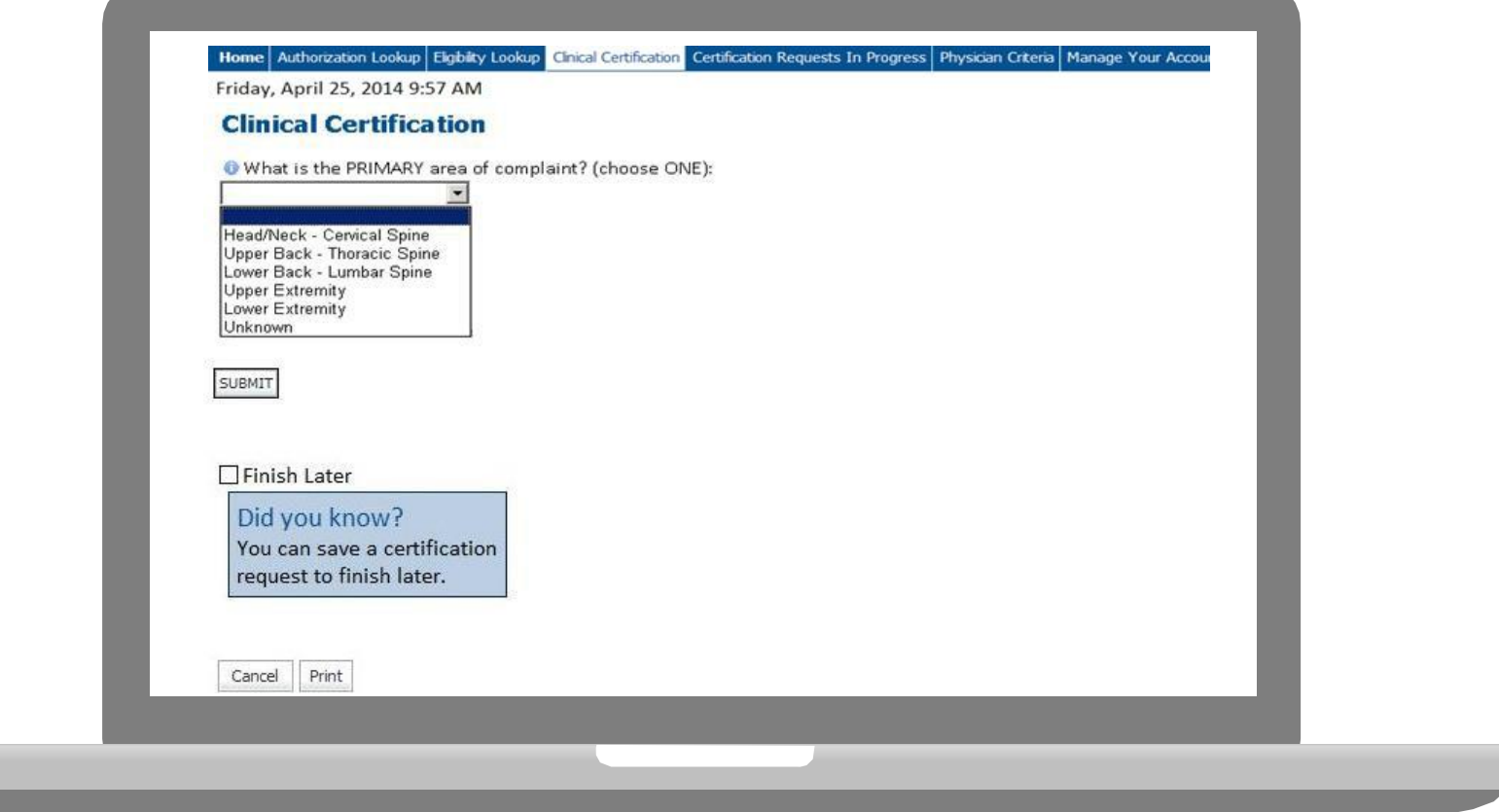

**Once you have entered the clinical collection phase of the case process, you can save the information and return within (2) business days to complete.**

# **Medical Review**

![](_page_43_Picture_118.jpeg)

**If additional information is required, you will have the option to either free hand text in the additional information box, or you can mark Yes to additional info and click submit to bring you to the upload documentation page.**

44

**Providing clinical information via the web is the quickest, most efficient method.**

# **Medical Review**

![](_page_44_Picture_118.jpeg)

**If additional information is required, you will have the option to either free hand text in the additional information box, or you can mark Yes to additional info and click submit to bring you to the upload documentation page.**

45

**Providing clinical information via the web is the quickest, most efficient method.**

### **Medical Review**

![](_page_45_Figure_1.jpeg)

**Acknowledge the Clinical Certification statements, and hit "Submit Case."**

# **Approval**

![](_page_46_Picture_84.jpeg)

**Once the clinical pathway questions are completed and if the answers have met the clinical criteria, an approval will be issued.**

**Print the screen and store in the patient's file.**

Continue

# **Building Additional Cases**

![](_page_47_Picture_103.jpeg)

**Once a case has been submitted for clinical certification, you can return to the Main Menu, resume an in-progress request, or start a new request. You can indicate if any of the previous case information will be needed for the new request.**

### **Authorization look up**

**Contractor** 

-P

![](_page_48_Picture_111.jpeg)

- **Select Search by Authorization Number/NPI. Enter the provider's NPI and authorization or case number. Select Search.**
- 58 • **You can also search for an authorization by Member Information, and enter the health plan, Provider NPI, patient's ID number, and patient's date of birth.**

### **Authorization Status**

![](_page_49_Picture_46.jpeg)

**The authorization will then be accessible to review. To print authorization correspondence, select View Correspondence.**

# **Eligibility Look Up**

![](_page_50_Picture_1.jpeg)

![](_page_50_Picture_61.jpeg)

### **Eligibility Lookup**

#### **New Security Features Implemented**

![](_page_50_Picture_62.jpeg)

#### Print Done Search Again

#### Click here for help or technical support

CONFIDENTIALITY NOTICE: Certain portions of this website are accessible only by authorized users and unique identifying credentials, and may contain confidential or privileged information. If you are not an authorized reci access, disclosure, copying, distribution, or use of any of the information contained in the code-accessed portions is STRICTLY PROHIBITED.

### **You may also confirm the patient's eligibility by selecting the Eligibility Lookup tab.**

# **Provider Resources**

![](_page_51_Picture_1.jpeg)

![](_page_51_Picture_2.jpeg)

![](_page_51_Picture_3.jpeg)

![](_page_51_Picture_12.jpeg)

![](_page_51_Picture_5.jpeg)

### **Online Resources**

- **You can access important tools and resources at [www.evicore.com.](http://www.evicore.com/)**
- **Select the Resources to view FAQs, Clinical Guidelines, Online Forms, and more.**

![](_page_52_Picture_65.jpeg)

# **Quick Reference Tool**

![](_page_53_Picture_1.jpeg)

# **START**

**Access health plan specific contact information at [www.evicore.com](http://www.evicore.com/) by clicking the resources tab then select Find Contact Information, under the Learn How to section. Simply select Health Plan and Solution to populate the contact phone and fax numbers as well as the** 63 **appropriate legacy portal to utilize for case requests.**Public Information

### **Provider Resources: Preauthorization Call Center**

![](_page_54_Picture_1.jpeg)

**Pre-Certification Call Center**

![](_page_54_Picture_3.jpeg)

![](_page_54_Picture_4.jpeg)

![](_page_54_Picture_5.jpeg)

**Documents**

### **7:00 AM - 7:00 PM (Local Time): 855.252.1117**

- Obtain pre-certification or check the status of an existing case
- Discuss questions regarding authorizations and case decisions
- Change facility or CPT Code(s) on an existing case

### **Provider Resources: Web-Based Services**

![](_page_55_Picture_1.jpeg)

**Pre-Certification Call Center** 

![](_page_55_Picture_3.jpeg)

![](_page_55_Picture_4.jpeg)

**Operations**

**Documents**

**Web-Based Services**

**Pre-Certification Call Center**

![](_page_55_Picture_5.jpeg)

**Documents** 

### **[www.evicore.com](http://www.evicore.com/)**

*To speak with a Web Specialist, call (800) 646-0418 (Option #2) or email [portal.support@evicore.com.](mailto:portal.support@evicore.com)*

- Pause/Start feature to complete initiated cases **Request authorizations and check**
- Pause/Start feature to complete initiated cases
- Upload electronic PDF/word clinical documents

### **Provider Resources: Client Provider Operations**

![](_page_56_Picture_1.jpeg)

**Pre-Certification Call Center**

![](_page_56_Picture_3.jpeg)

![](_page_56_Picture_4.jpeg)

![](_page_56_Picture_5.jpeg)

**Documents**

### **[clientservices@evicore.com](mailto:clientservices@evicore.com)**

- Eligibility issues (member, rendering facility, and/or ordering physician)
- Questions regarding accuracy assessment, accreditation, and/or credentialing
- Issues experienced during case creation
- Request for an authorization to be re-sent to the health plan

### **Provider Resources: Implementation Site**

![](_page_57_Picture_1.jpeg)

**Pre-Certification Call Center**

![](_page_57_Picture_3.jpeg)

![](_page_57_Picture_4.jpeg)

![](_page_57_Picture_239.jpeg)

**Provider Enrollment Questions Contact your Provider Network Consultant for more information**

**Blue Cross and Blue Shield Implementation site - includes all implementation documents:**

### **https:/[/www.evicore.com/healthplan/bcbs](http://www.evicore.com/healthplan/bcbs)**

- **Provider Orientation Presentation**
- **CPT code list of the procedures that require preauthorization**
- **Quick Reference Guide**
- **eviCore clinical guidelines**
- **FAQ documents and announcement letters**

**You can obtain a copy of this presentation on the implementation site listed above. If you are unable to locate a copy of the presentation, please contact the Client Provider Operations team at [ClientServices@evicore.com.](mailto:ClientServices@evicore.com)**

# **Thank You!**

![](_page_58_Picture_1.jpeg)